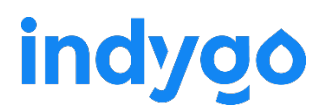

#### ACCES AU MANUEL UTILISATEUR

Le manuel utilisateur est accessible dans l'application en cliquant sur l'icône il situé en haut à droite en début d'installation du module ou dans l'onglet « Réglages », rubrique « Mon analyseur de pression » lorsque le module est déjà installé.

#### RAPPELS

- Respecter les conditions d'installation et d'utilisation indiquées dans le manuel utilisateur téléchargeable sur l'application MyIndygo
- L'usage du POOL LR-PR est exclusivement réservé aux piscines privées familiales
- Cet appareil requiert l'utilisation d'une passerelle radio LRMB-POOL ou LRMB-10 .

# 1 – Présentation générale

Le LR-PR est un analyseur de pression connecté fonctionnant sur pile qui permet l'acquisition de mesures de pression (4 bars max) et leur transmission à distance au travers d'une passerelle LR-MB. Les données du LR-PR peuvent être consultées depuis une application smartphone ou depuis un ordinateur via une application web. Le module nécessite une passerelle LR-MB-POOL ou LR-MB-10 pour le connecter à internet.

## 2 - Installation

Dévissez le bouchon du LR-PR et installez une pile 9V type 6LR61 ou 6AM6 non fournie. Veillez à bien refermer le bouchon pour préserver l'étanchéité du module. Installez le capteur de pression sur le filtre puis connectez-le au LR-PR. Il est possible d'installer le capteur à la place du manomètre existant (filetage G1/4 A-G) ou de l'ajouter en parallèle en utilisant un T.

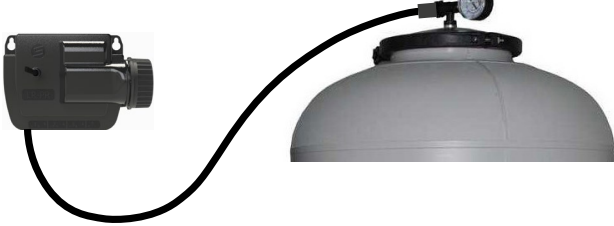

## 3 - Mise en service

1. Installez et branchez la passerelle LRMB à l'intérieur de l'habitation dans une zone couverte par le WiFi. Installer de préférence dans un lieu en vue sur la piscine.

### IMPORTANT !

La LRMB fonctionne sur du WiFi en bande 2,4GHz. Si le réseau est en 5GHz, veiller activer également la bande 2,4GHz sur la box.

- 2. Téléchargez l'application MyIndygo (ou une autre application SOLEM compatible) depuis votre smartphone. Télécharger dans DISPONIBLE SUR<br>Google Play
- 3. Lancez l'application et créez votre compte.
- 4. Renseignez les paramètres de votre piscine et localisez là.
- 5. Vérifiez que votre Bluetooth est activé sur votre téléphone et que vous disposez d'une connexion internet durant l'installation.

## MISE EN SERVICE DE LA PASSERELLE LRMB

6. Positionnez-vous à portée Bluetooth de la passerelle LRMB et lancer son installation sur l'application. A l'issue de l'installation, attendre 1 minute et vérifier que la LED témoin de connexion internet passe au vert.

## MISE EN SERVICE DU POOL LR-PR

- 7. Positionnez-vous à portée Bluetooth du module POOL LR-PR et lancez son installation. Suivez les instructions.
- 8. A la fin de l'installation, l'application réalise un test de communication entre le module POOL LR-PR et la passerelle LRMB. Si ce test échoue 5 fois consécutivement, rapprochez ou déplacez la LRMB afin d'améliorer sa communication radio avec le POOL LR-PR.
- 9. Une fois l'installation terminée, attendre environ 1 heure avant la remontée des premières données.

## CONFIGURATION DES ALERTES

Les alertes doivent être configurées sur la plateforme web myindygo.com

- 10. Sur un navigateur internet, saisissez l'adresse : [https://myindygo.com](https://myindygo.com/)
- 11. Renseignez l'identifiant et le mot de passe du compte
- 12. Sélectionnez l'onglet Alertes dans la barre latérale de gauche et configurez les alertes sans oublier de les valider
- 13. Il est également possible de modifier / ajouter d'autres adresses email pour la réception des alertes en cliquant sur le lien du profil situé en bas de la barre latérale gauche

## AUTORISER MON PISCINIER A ACCEDER A MES DONNEES

Votre professionnel peut vous aider à gérer votre piscine en accédant à distance aux données de votre piscine.

- 14. Votre professionnel vous envoie une demande d'accès sur l'adresse mail de votre compte. Vous pouvez alors l'autoriser à accéder à votre piscine.
- 15. Vous pouvez également gérer à tout moment ce droit d'accès en vous rendant sur votre profil utilisateur (en bas à gauche) sur la plateforme [https://myindygo.com](https://myindygo.com/) et en cliquant dans l'onglet professionnel.